## Logga in

För att kunna ändra på webbplatsen måste du först få inloggningsuppgifter (mejla till [lvc@skidor.com](mailto:saga.bergman@skidor.com) om du inte redan har fått dessa).

1. Öppna en webbläsare och skriv in adre[ssen www.skidor.](http://www.skidor.com/)com

 $\overline{\mathsf{x}}$ 

2. Klicka på symbolen med hänglåset uppe till höch.

3. Skriv in dina inloggningsuppgifter och klicka på **Logga in**. (Vissa webbläsare kommer fråga om inloggningsuppgifterna ska sparas, vi rekommenderar inte att du sparar uppgifterna på någon annan dator än din egen, om ens där) 4. Klicka på länken **Redigeraläge**.

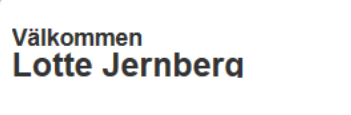

Redigeraläge

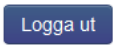

# Redigera

**Notera!** Alla ändringar som görs på en sida sparas automatiskt, det finns därför ingen spara-knapp.

### På sidan-redigering

På-sidan redigering är det läge som visas när du har loggat in. Alla redigerbara element är omgärdade av

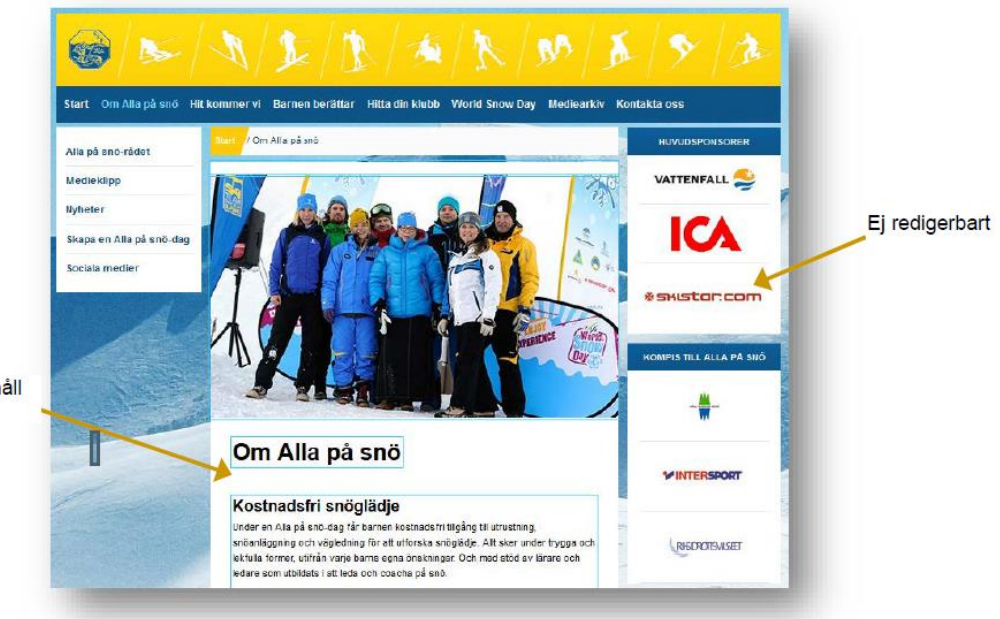

Blå ram = Redigerbart innehåll

Klicka på innehållet i en blå ram för att redigera innehållet.

# Publicera sida

När du har förändrat något på en sida visas detta genom en blå pil som pekar mot alternativet Publicera (uppe till höger). Klicka på **Publicera** och välj sedan mellan följande alternativ:

**Publicera ändringar** – publicerar de ändringar du har gjort.

**Visa på webbplats** – visar sidan så som den är publicerad, dvs ändringar som inte har publicerats visas inte. **Schemalägg publicering** – välj datum och tid när sidan ska publiceras.

**Klar att publicera –** markera sidan för att visa att den är klar för senare publicering, sidan markeras då med en grön bock i navigeringsfönstret.

**Återställ till publicerat –** bortser från dina ändringar och återgår till den version som nu är publicerad.

# Ladda upp mediefiler

För att kunna lägga in en bild på en webbsida så måste den först laddas upp i Resursfönstret.

## Resursfönstret

Allt material som ska infogas på en webbsida lagras i mappar.

#### ■ Klicka på knappen **Växla resursfönster** uppe till höger

för att visa mediemapparna.

■ Klicka på **plustecknet** till vänster om mappnamnet för att visa underliggande mappar. Klicka på minustecknet för att dölja mappstrukturen igen.

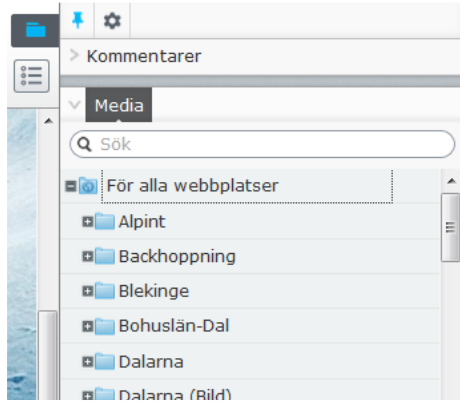

## Skapa mapp (katalog)

- 1. Klicka på mappens snabbmenyn (till höger om mappnamnet) till den mapp som den nya mappen ska hamna i.
- 2. Välj Ny katalog och ge den ett namn.

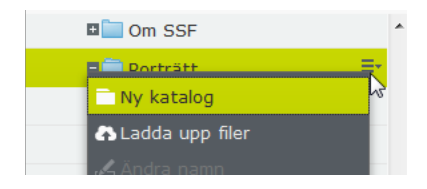

## Ladda upp mediefil

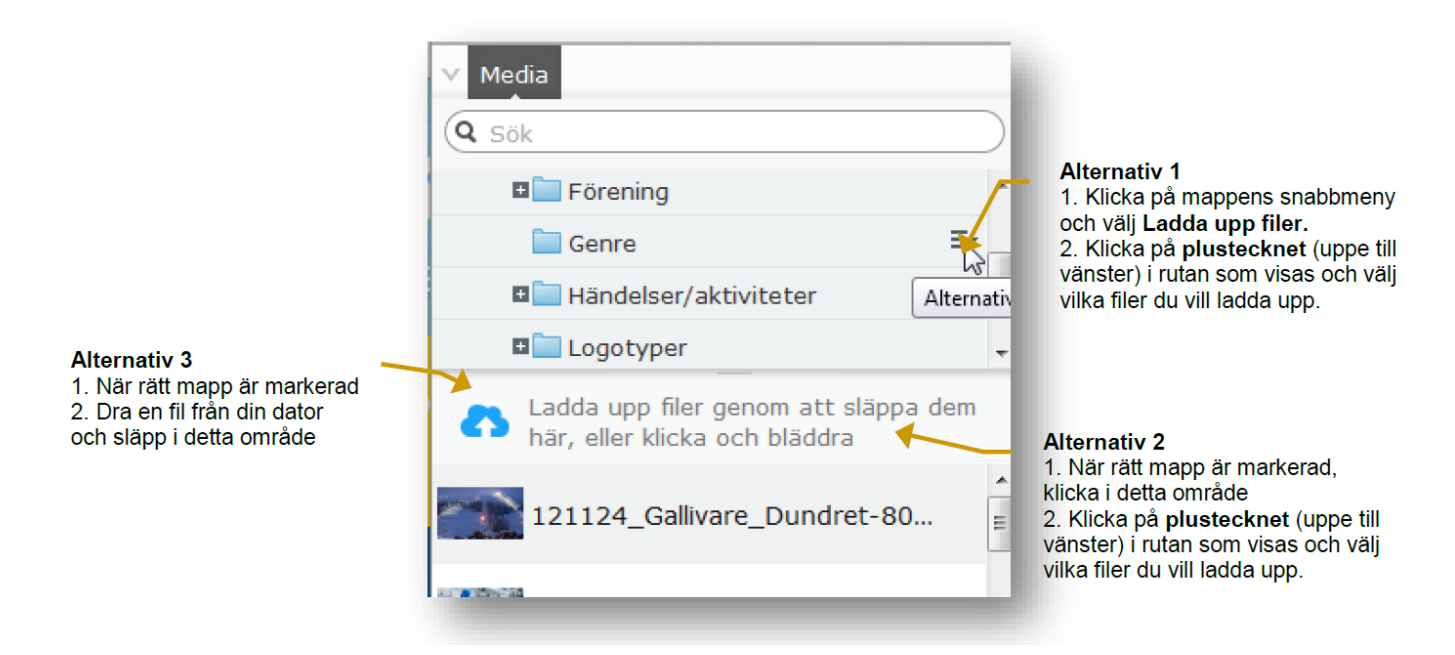

## Snabbt hitta mediefil via sök

En stor fördel med att vara noga när du namnger dina bilder innan du laddar upp dem då du kan använda sökfunktionen för att snabbt hitta en bild utan att behöva öppna mapp efter mapp.

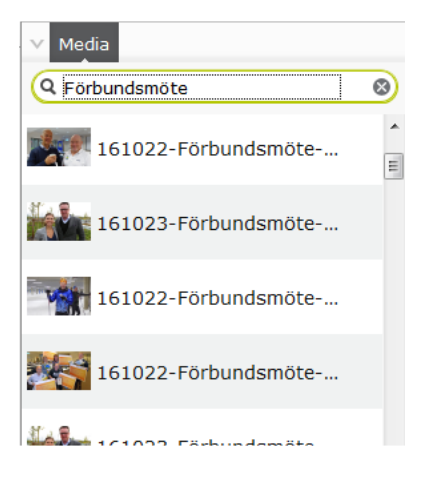

## Infoga toppbild

1.För musmarkören näst högst upp på din webbsida tills den gröna ramen.

2.Klicka i ramen så visas rutan Toppbild, klicka på knappen med de tre prickarna så öppnas fönstret Media. Har du gett dina filer ett bra namn så kan du bara skriva in delar av namnet i rutan Sök så visas de som stämmer med sökordet annars får du klicka nedåt i mappstrukturen för att leta reda på din bild. 3.Markera bilden och klicka OK.

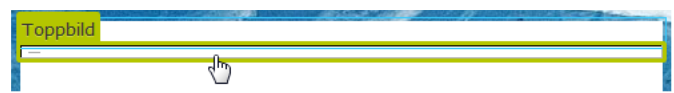

## Infoga bild i brödtexten

- 1. Klicka i brödtexten där du vill placera bilden.
- 2. Klicka på knappen Infoga/redigera bild i verktygsfältet.
- 3. Klicka på knappen Bläddra för att leta reda på den bild du vill infoga, markera bilden och klicka på OK.
- 4. Fyll i en bildbeskrivningstext (den läses upp för personer som inte kan se bilderna och visas även när bilderna inte kan visas)
- 5. Skriv även in en bildtitel (visas när användaren för muspekaren över bilden)
- 6. Klicka på OK.